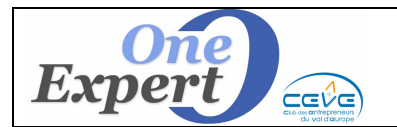

## **Généralités**

Le système enregistre les présentations et les visites effectuées automatiquement ou manuellement, à la demande.

Les saisies manuelles peuvent être effectuées soit à partir d'un client en indiquant le bien visité, soit à partir d'un bien en indiquant le client visiteur.

## **Saisie d'une visite ou d'une présentation**

#### **A PARTIR D'UNE DEMANDE (CLIENT)**

Lorsque vous êtes positionné sur une fiche client, cliquez sur le bouton « **VISITES** » situé en haut de l'écran. Si des visites ou présentations ont déjà été effectuées avec ce client, elles sont alors affichées sous forme de liste, à partir de laquelle vous pouvez :

- SUPPRIMER la visite / présentation
- **MODIFIER la visite / présentation**
- IMPRIMER la liste des visites / présentations
- **SAISIR UNE NOUVELLE VISITE**

La saisie s'effectue à l'aide du masque suivant :

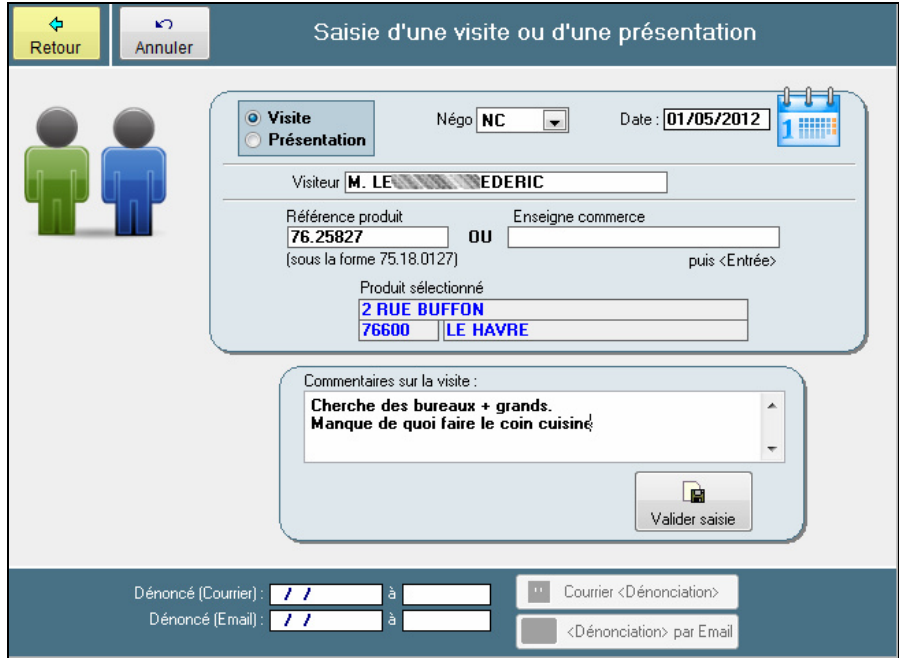

Indiquez successivement les informations suivantes :

- Cliquez sur le bouton radio « **Visite / Présentation** » pour sélectionner la bonne option.
- Indiquez le nom du **négociateur** qui a procédé à la présentation ou à la visite.

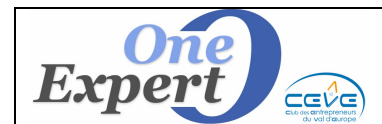

- **Indiquez la <b>date** de la présentation ou de la visite.<br>
Saisissez ensuite les références *VisualOie* du pro
- Saisissez ensuite les références *VisualQie* du produit visité (Exemple : 76.1234) ou l'enseigne, s'il s'agit d'un commerce. Le programme contrôle votre saisie et alerte s'il ne trouve pas le produit dans le système.
- Enfin, saisissez les commentaires que vous souhaitez mémoriser, par rapport à cette visite.

Quand vous avez terminé, validez votre saisie en cliquant sur le bouton « **Valider Saisie** ». Les boutons « **Courrier <Dénonciation**> » et « **Dénonciation par mail** » sont alors **activés** afin de permettre d'envoyer automatiquement un mail ou un courrier au mandant.

#### **Bouton Courrier <Dénonciation>**

En cliquant sur le bouton, le programme affiche la liste des destinataires possibles pour le courrier de dénonciation (le ou les contacts mémorisés sur la fiche mandant) et l'adresse postale du mandant.

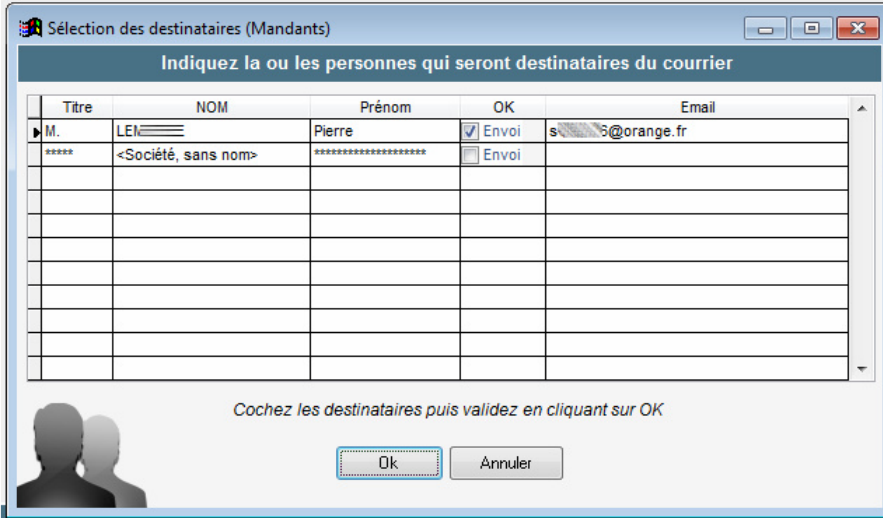

Cochez la ou les cases « **Envoi** » puis validez par « **OK** ».

*VisualQie* ouvre ensuite le courrier de dénonciation prévu et alimente les champs de fusion. Il ne reste qu'à contrôler, modifier éventuellement la lettre puis l'imprimer.

Le programme propose ensuite d'alimenter les différents blocs-notes (Mandant, produit et visiteur), ce qui est fortement recommandé :

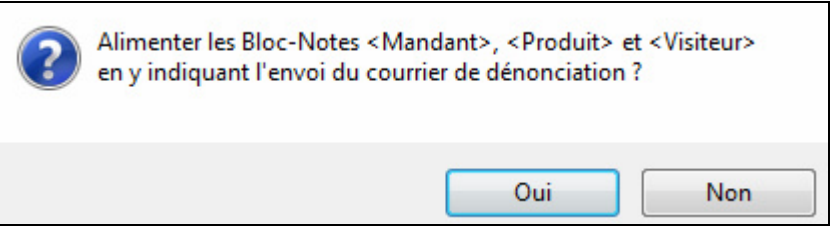

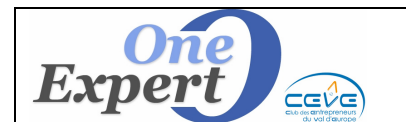

Le programme ajoute alors les informations suivantes dans le bloc-notes du **client** :

Envoi (NC) Courrier dénonciation (Présentation) le 01/05/2012 à 18:58 Produit: 76.25986 Destinataire(s): Monsieur

Le programme ajoute ensuite les informations suivantes dans le bloc-notes « **Historique des actions effectuées** » (onglet « Actions commerciales ») du **produit** :

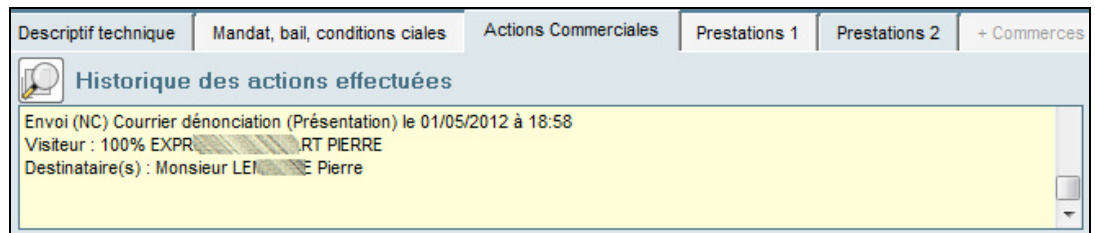

Le programme ajoute également les informations suivantes dans le bloc-notes du **mandant** associé au produit :

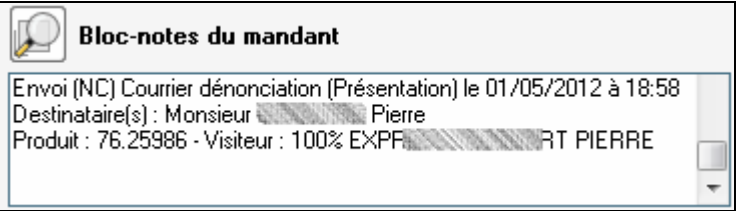

#### **Bouton <Dénonciation par mail>**

Comme pour le courrier, cette fonction propose de cocher les différentes adresses mail du mandant, puis de valider par la touche « OK ».

En fonction de votre messagerie (habituellement **OUTLOOK**), le programme affiche le mail prêt à partir. Vous pouvez à ce niveau le modifier avant l'envoi.

La mise à jour des différents blocs-notes sera également proposée après l'envoi des mails.

#### **A PARTIR D'UN PRODUIT**

Vous pouvez également saisir une « *Présentation / Visite* » quand vous êtes positionné sur un produit, dans l'onglet « *Actions commerciales* ».

Si des visites / présentations ont déjà été mémorisées, elles sont affichées comme ci-dessous :

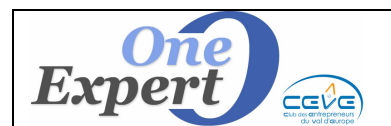

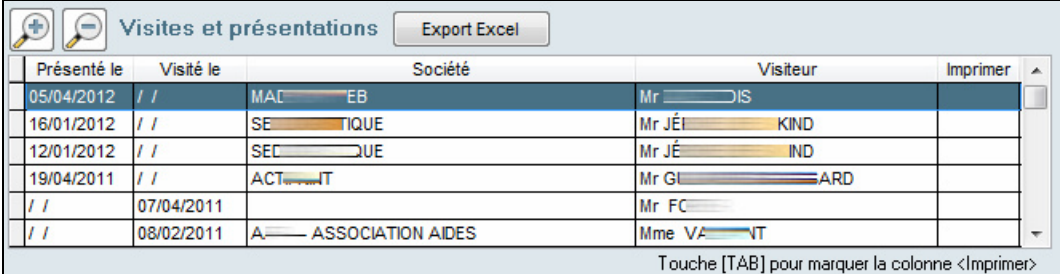

Dans la partie droite de l'écran, le programme affiche les observations saisies sur la visite en cours de visualisation.

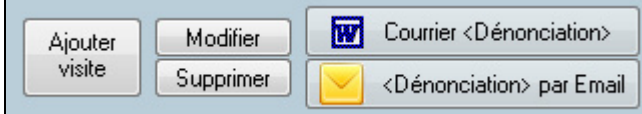

Les actions possibles sont alors les suivantes :

#### Modifier

**Modifier** la visite ou la présentation sur laquelle vous êtes positionné, par exemple pour compléter les observations.

#### Supprimer

**Supprimer** la visite / présentation sur laquelle vous êtes positionné.

#### **ATTENTION :**

En supprimant la visite ou la présentation, le programme ne peut pas mettre à jour cette information dans le ou les bloc-notes qui font mention de cette visite. En conséquence, il faudra les supprimer manuellement.

Ajouter visite

**Saisir** une nouvelle visite / présentation.

Cliquer sur le bouton "Ajouter Visite". Le programme affiche l'écran ci-dessous :

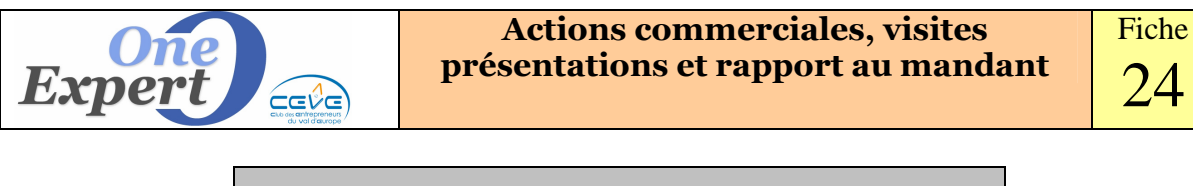

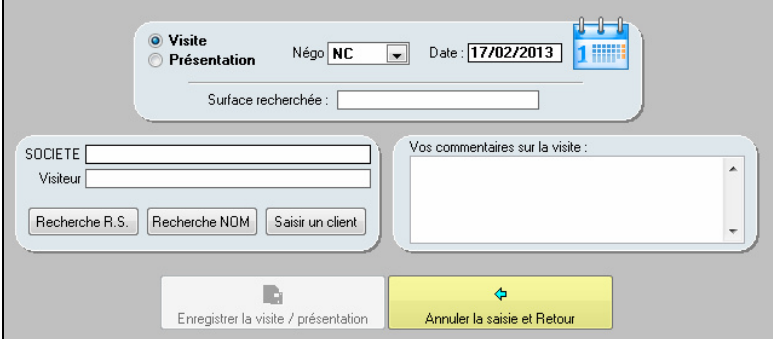

Sélectionnez le bouton radio correspondant à votre choix : soit une visite, soit une présentation. Par défaut, le programme indique la date du jour mais vous pouvez la changer en cliquant sur l'agenda situé à droite de la date.

Dans la partie gauche, de l'écran, vous devez indiquer quel est le client ou visiteur associé à cette visite.

Pour ce faire, vous pouvez cliquer sur l'un des boutons situés en dessous des informations : soit une recherche par raison sociale, soit une recherche par nom, soit la saisie d'un nouveau client.

Sur la droite de l'écran vous pouvez indiquer dans le bloc-notes « Commentaires sur la visite », toutes informations jugées utiles.

Ces informations apparaîtront dans le rapport de commercialisation envoyé au mandant.

Après avoir saisi toutes ces informations, cliquez sur le bouton « Enregistrer ». Après avoir enregistré, les boutons « Courrier Dénonciation » et « Dénonciation par email » sont accessibles.

## **Dénonciations par "Courrier"**

Pour envoyer une lettre de dénonciation via Word, cliquez sur le bouton « Courrier Dénonciation ». Le programme affiche la liste des contacts chez le mandant et vous pouvez choisir l'un des contacts saisis.

Le programme génère alors le courrier Word que vous pouvez imprimer et envoyer à votre mandant.

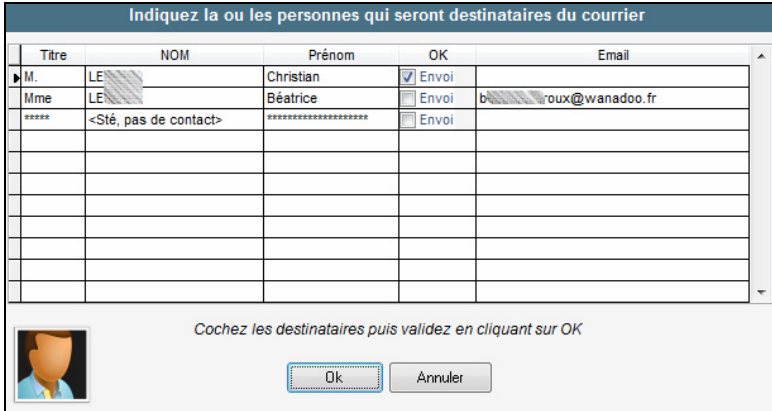

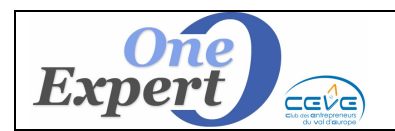

# **Dénonciations par "email"**

Le programme affiche automatiquement l'écran suivant :

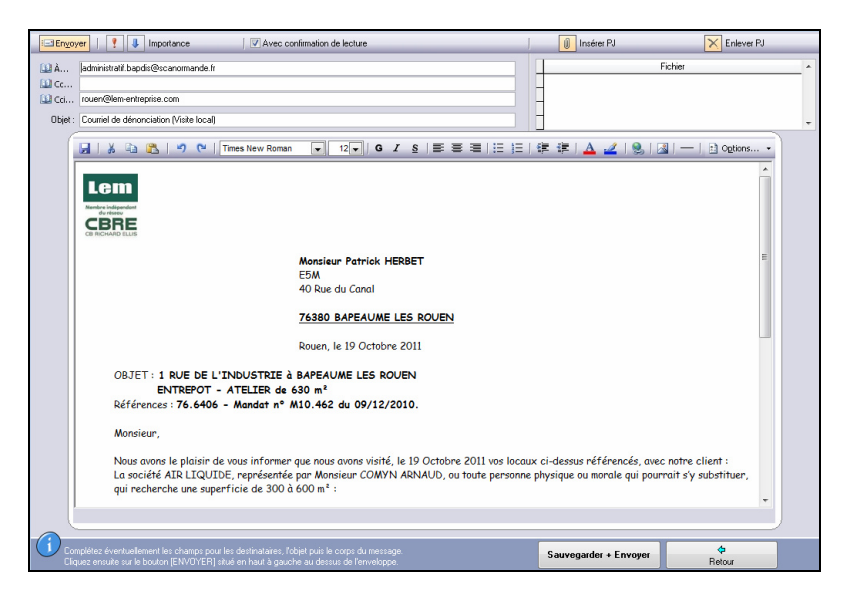

Vous pouvez modifier le corps du message en y ajoutant ou supprimant des informations, en ajoutant éventuellement une pièce jointe (cliquez sur le bouton « Insérer PJ » en haut à droite de l'écran), ou en ajoutant éventuellement des destinataires.

Pour valider l'envoi du message, cliquez sur le bouton « Envoyer » situé en haut à gauche.

## **Via Outlook**

Si votre logiciel VisualQie est paramétré pour des envois directs à partir d'Outlook, l'écran suivant est présenté :

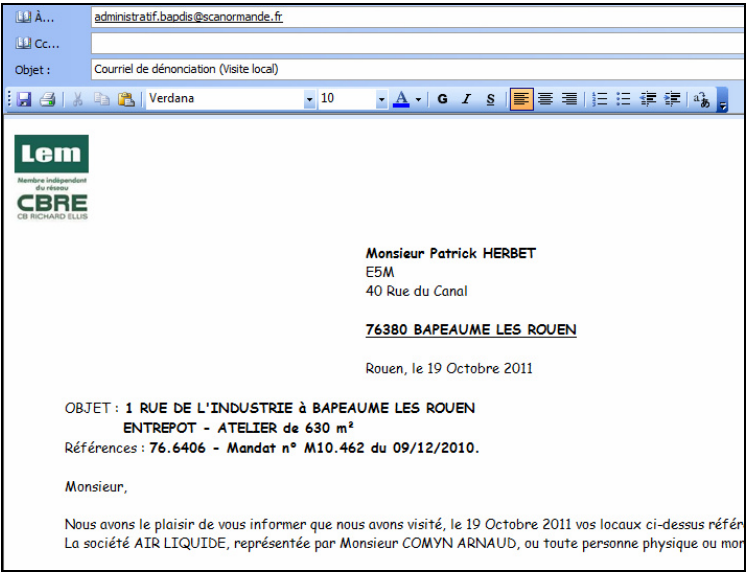

Comme ci-dessus, vous pouvez procéder à des modifications avant d'envoyer le message.

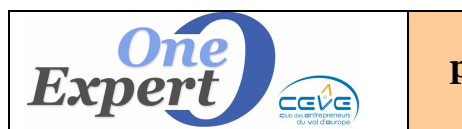

Alimenter les Bloc-Notes <Mandant>, <Produit> et <Visiteur> en y indiquant l'envoi du courrier de dénonciation ?

Une fois le message envoyé, le programme demande si vous souhaitez alimenter les différents blocs-notes du logiciel :

- le bloc-notes du mandant, en indiquant qu'un email de dénonciation a été envoyé,

- le bloc-notes Produits, en indiquant qu'un email de dénonciation a été envoyé au mandant, - le bloc-notes du Visiteur.

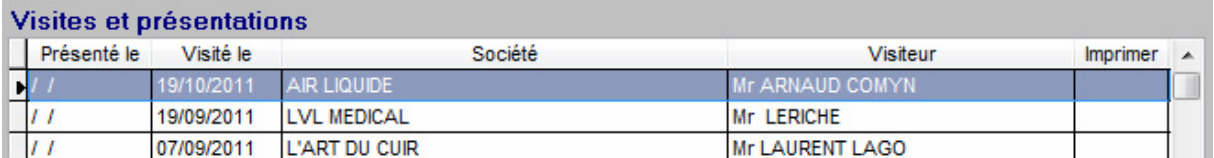

Le programme a ajouté votre dernière saisie dans la liste des visites et présentations.

## • **Modifier une visite/présentation**

Cliquez sur le bouton « Modifier » pour modifier votre visite, par exemple en modifiant le commentaire associé.

## • **Supprimer une visite/présentation**

Cliquez sur ce bouton pour supprimer une visite ou présentation déjà saisie dans le système. Attention, vous devrez également supprimer manuellement les informations relatives à ces visites dans le bloc-notes de l'historique des dénonciations.

## • **Courrier de dénonciation via WORD**

Vous pouvez générer un courrier Dénonciation via le logiciel Word.

#### • **Dénonciation via email**

Vous pouvez envoyer une dénonciation au mandant via un email.

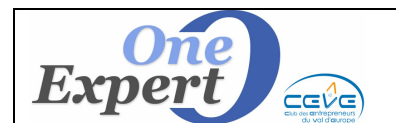

Actions publicitaires média (Presse, Web ...)

Ce bouton ouvre l'écran de prise en compte des actions que vous pouvez être amené à effectuer pour promouvoir ce produit.

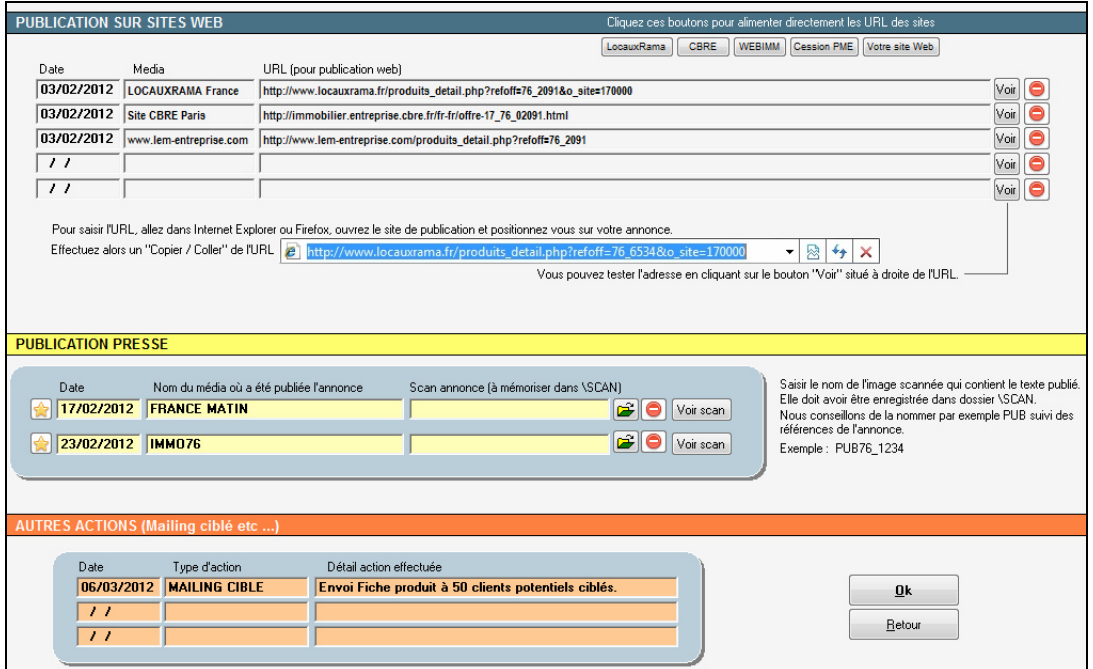

Vous pouvez, à ce niveau, indiquer :

- Les sites Web sur lesquels vous avez publié le produit.
- Les publications Presse (Date, support et même scan de l'annonce).
- Les autres actions comme des mailings (Date, type d'actions, détails).

Validez votre saisie en cliquant sur le bouton « **OK** ».

# **Rapport de commercialisation au mandant**

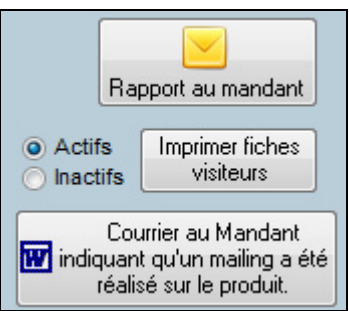

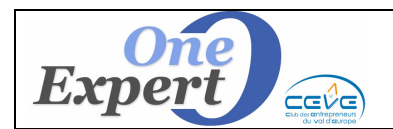

Vous pouvez envoyer un rapport à votre mandant, afin de lui indiquer la liste des actions que vous avez récemment effectuées sur ces produits. L'écran suivant s'affiche :

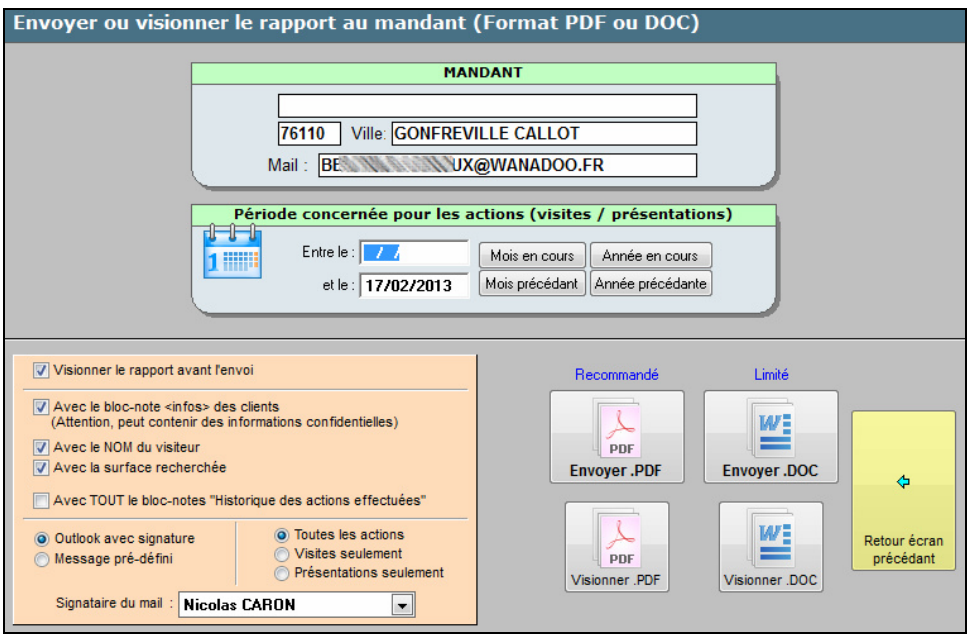

En haut de l'écran, saisissez la période à prendre en compte pour les actions effectuées. Par exemple, si vous voulez ne présenter au mandant QUE les actions effectuées cette année, saisir 01/01/2013 dans le champ 'Entre le ..." (date de début) et la date du jour dans le champs "et le ..." Vous pouvez également, dans ce cas, cliquer directement sur le bouton "**Année en cours**".

Vous pouvez modifier les paramètres pour la présentation visuelle ou l'envoi du rapport (partie gauche de l'écran),

- Visionner le rapport avant l'envoi (Pour vous assurer du contenu avant envoi)
- $\boxtimes$  Avec le bloc-notes <Infos> des clients (Uniquement disponible pour certaines agences)
- $\boxtimes\,$  Avec le nom du visiteur
- Avec la surface recherchée
- ⊠ Avec tout le bloc-notes "Historique des actions effectuées"

(Il n'est pas possible de limiter les dates des actions saisies en texte libre)

Toutes les actions (C'est l'option par défaut)

 Visites seulement (Choisir cette option si vous ne voulez présenter au mandant QUE les visites effectuées réellement et non les présentations)

 Présentations seulement (Choisir cette option si à l'inverse vous ne souhaitez présenter que toutes les actions de présentations effectuées)

Vous pouvez également modifier le nom du signataire du mail qui, par défaut, est le nom de la personne qui travaille actuellement.

Choisissez ensuite l'un des boutons de commande :

- **Envoyer PDF** Pour confectionner puis envoyer le rapport en PDF via mail
	- **Envoyer .DOC** Pour confectionner puis envoyer le rapport en .DOC via Word
	- **Visionner PDF** Pour visionner simplement le rapport au format PDF
	- **Visionner .DOC** Pour visionner simplement le rapport en .DOC

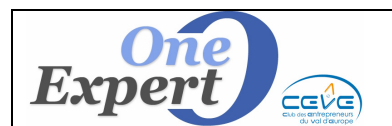

Dans le cadre de l'envoi, le programme propose de sélectionner la ou les personnes à servir parmi les contacts recensés chez le mandant.

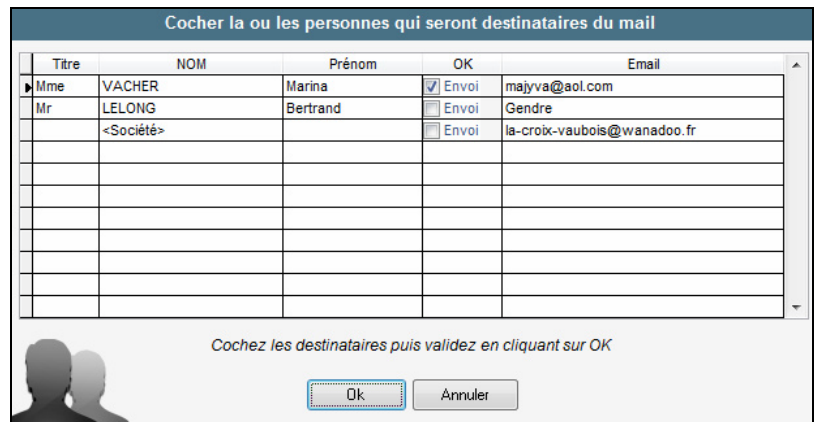

Cochez les personnes puis validez par « **OK** ».

Exemple de rapport au mandant.

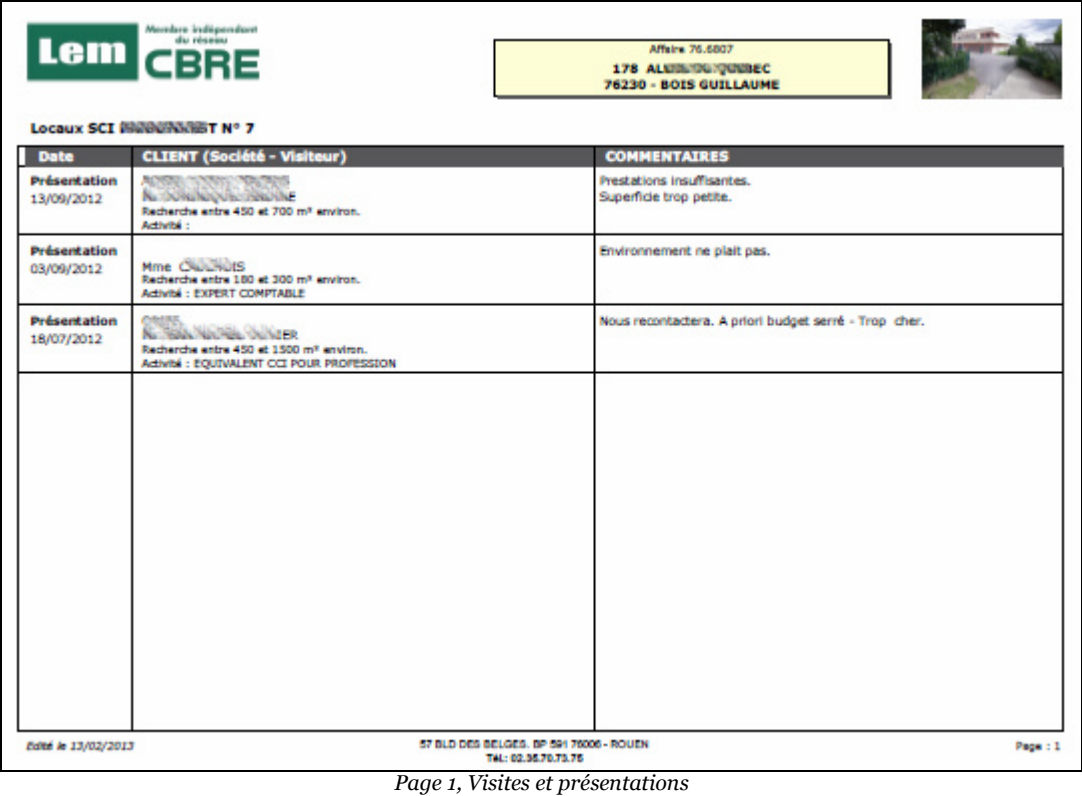

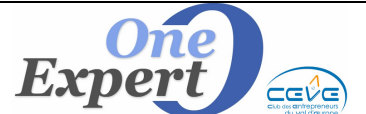

## **Actions commerciales, visites présentations et rapport au mandant**

Fiche 24

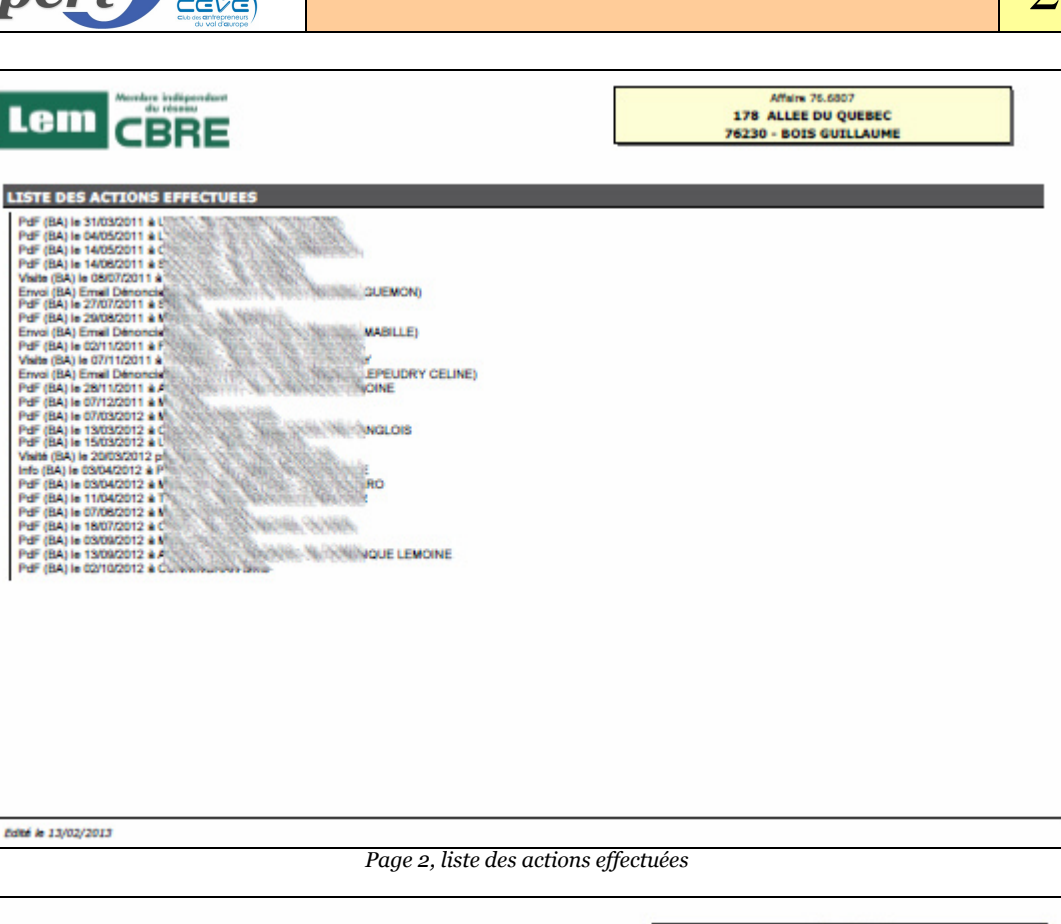

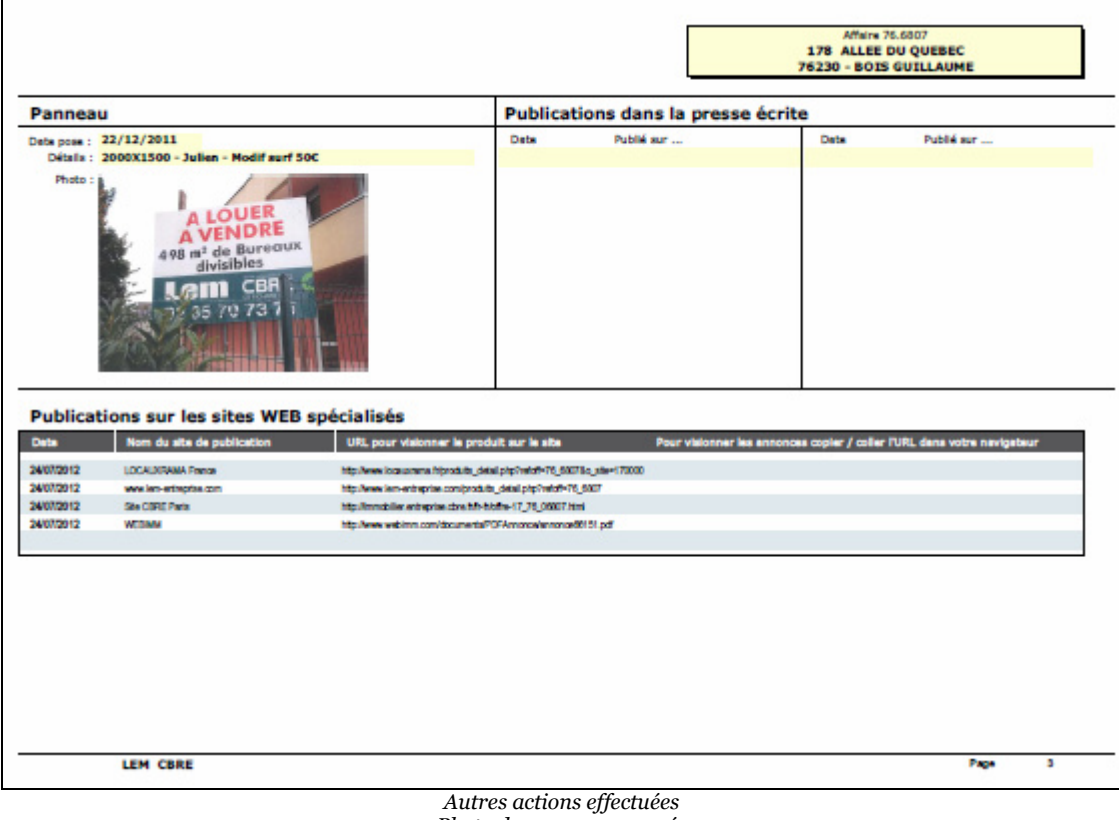

*Photo des panneaux posés* 

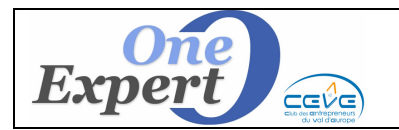

## **Autres actions commerciales**

Comment envoyer un rapport de commercialisation sur plusieurs produits d'un même mandant ?

Vous pouvez envoyer un rapport de commercialisation sur tous les produits associés à un même mandant.

Pour ce faire, ouvrez le menu « Offre » et le sous menu «**Liste des mandants - confrères ayant au moins un produit actif** ».

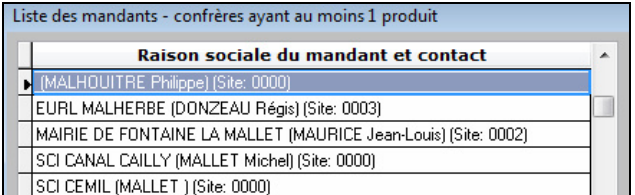

Choisissez le nom du mandant pour lequel vous souhaitez obtenir la liste des actions commerciales effectuées, le programme recherche alors dans le système et affiche la liste de tous les produits qui lui sont associés.

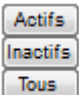

Quand la liste est affichée à l'écran, vous disposez de tous les produits, qu'ils soient actifs ou inactifs. Vous pouvez effectuer une sélection plus précise en cliquant sur le bouton actif pour ne voir que les derniers produits associés à ce mandant.

Exemple ci-dessous, 3 produits ont été sélectionnés :

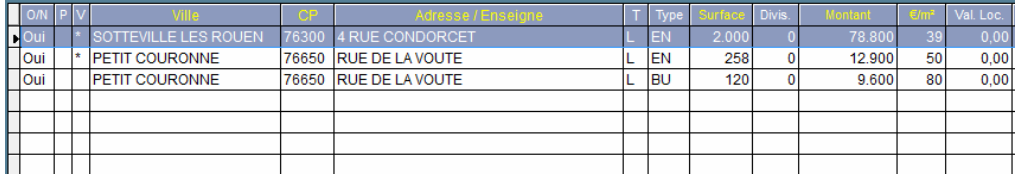

Le programme demande si vous souhaitez imprimer uniquement le produit actif, c'est-à-dire le produit sur lequel vous êtes positionnés, ou tous les produits actuellement affichés (dans ce dernier cas, choisissez le bouton « Non »).

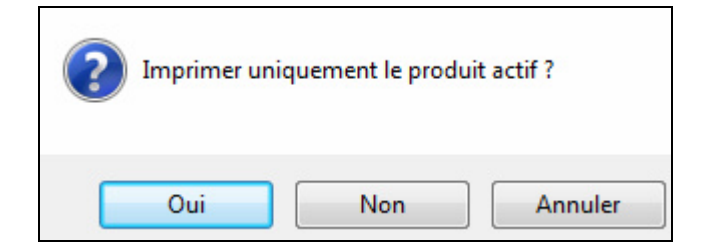

## **Choisir « NON »**

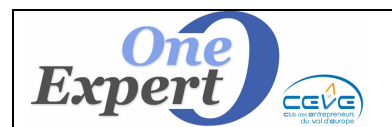

Dans l'exemple ci-dessous, le programme affiche la liste des 3 produits sélectionnés avec, en regard, la synthèse des actions effectuées sur ces produits.

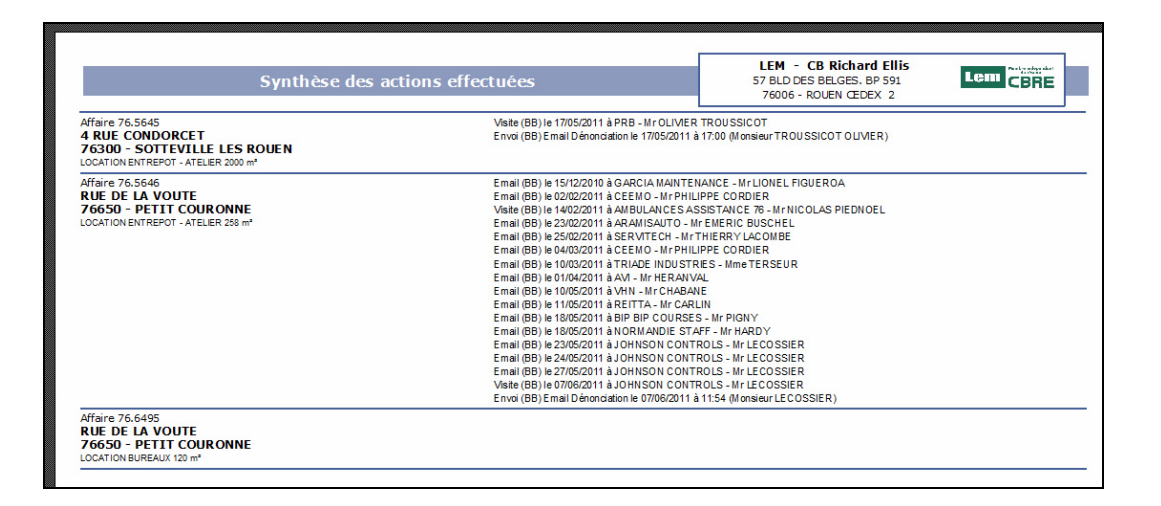

# **AUTRE POSSIBILITE DE SYNTHESE DES ACTIONS**

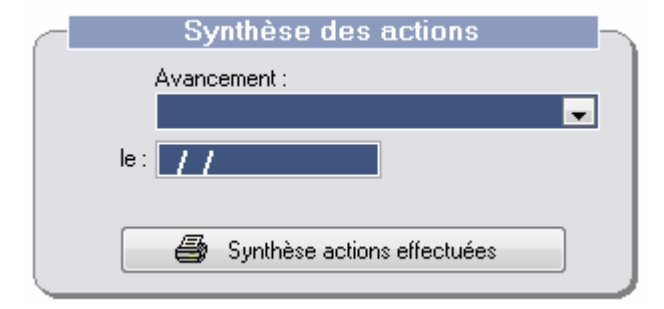

Autre possibilité de synthèse des actions effectuées en cliquant sur le bouton du même nom. Le programme va alors lister le contenu du bloc-notes « **Historique des actions** ».

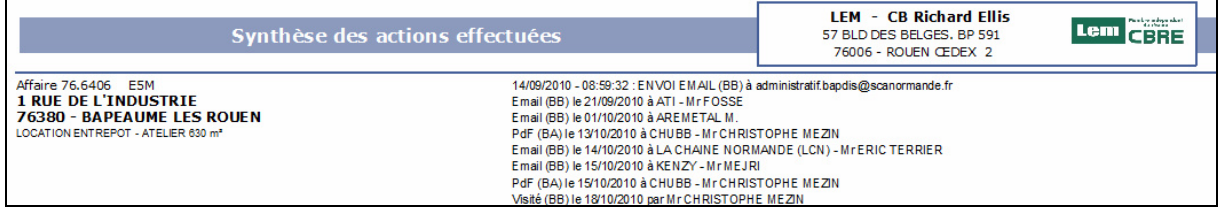

Ci-dessus, un exemple du document produit avec cette option.